# Common monitoring and information system

# Reporting in IMIS system

27.02.2018

Eszter Németh imisoffice@szpi.hu

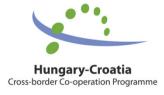

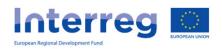

### Content

- IMIS team
- Login to the IMIS 2014-2020
- Beneficiary report in IMIS 2014-2020
- HelpDesk

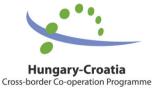

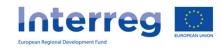

### IMIS team

- Technical support for the FO users (Applicant, Beneficiaries, Lead Beneficiaries)
- Close cooperation with MA, JS and NA, FLC controllers
- Online Helpdesk system

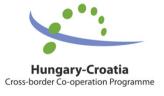

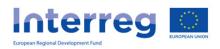

### IMIS 2014-2020 functionality

- Online application modul
- Partner level online reporting (both sides)
- Integrated control modul for both sides
- Communication module (automatic emails)
- New visual identity and technical solutions
- Time stamp, e-signatures

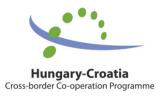

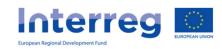

# Technical requirements

- Language of the system: English
- Operating system: using a desktop operating system is recommended (e.g. Microsoft Windows)
- Browser: Mozilla Firefox 46.0.1 and above, Google Chrome 50.0 and above, Internet Explorer 11.0 and above
- PDF reader (e.g.: Adobe Reader), Document management software (e.g.: Microsoft Office) to open .DOC files.
- Internet connection

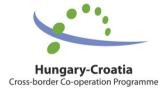

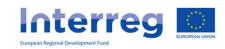

### Installation of the certificate – 1.

- The FO reporting and signatory users will be created on the Back Office.
- The FO reporing user will receive automatically email from the system:

Sender: noreply@imis2014-2020.eu

Subject: IMIS 2014-2020 system Front Office -

Login information

check also your spam folder

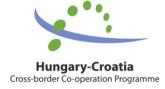

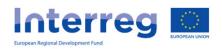

### Installation of the certificate – 2.

download the certification (link is in the email)

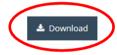

Description of installing the downloaded certificate

- install your certification according to the description
- login to the system

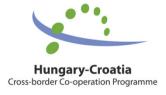

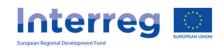

## Login to the Front Office

By pressing the Sing in button you confirm that you have read and accepted the User Policy.

- 1. Select the certificate belongs to your user name
- 2. Enter the Username and Password from the registration email

USERNAME!

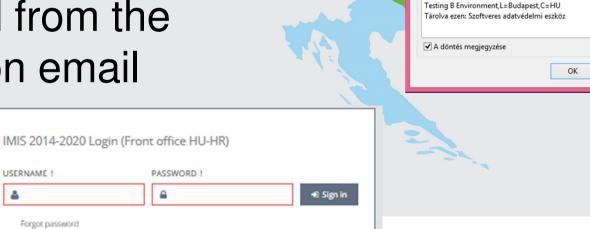

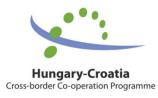

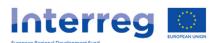

Felhasználóazonosítási kérelem

A webhely azt kívánja, hogy Ön igazolja magát egy tanúsítvánnyal:

Érvényes ettől: 2018. január 9. 0:00:00 eddig: 2019. január 9. 0:00:00 Kibocsátó: CN=IMISB CA.OU=TESTING B Environment.O=IMIS

Mégse

test-b.imis2014-2020.eu:443

Kibocsátó: "Microsec Ltd."

Szervezet: "Új Világ Nonprofit Szolgáltató Kft."

CERT 0000001088 [01:60:DA:0B:19:79] A kijelölt tanúsítvány részletei:

Kiadva ennek: CN=CERT 0000001088 Sorozatszám: 01:60:DA:0B:19:79

Válassza ki az azonosításhoz használandó tanúsítványt:

# Possible errors during the login – 1.

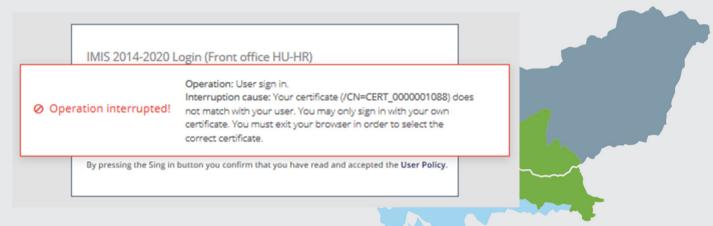

Not the right certificate was selected at the first step Restart your browser, and select the right certificate

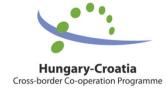

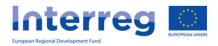

# Possible errors during the login – 2.

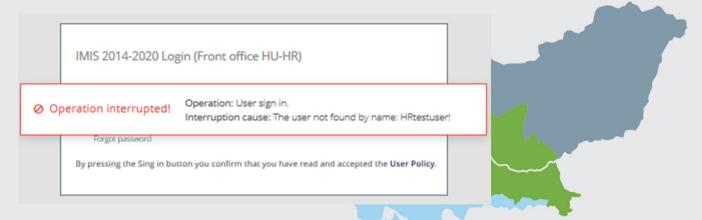

Not the right username was given

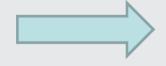

Check the registration email and your username again

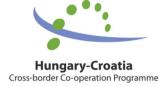

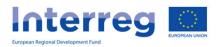

# Possible errors during the login – 3.

Operation: User sign in.
Interrupted! Interruption cause: The user is not valid. The login operation for this user is currently not allowed.

By pressing the Sing in button you confirm that you have read and accepted the User Policy.

The FO user creation process has not finished yet

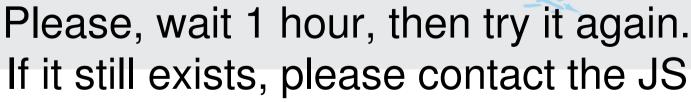

via LB

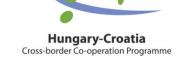

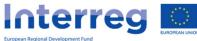

Possible errors during the login – 4.

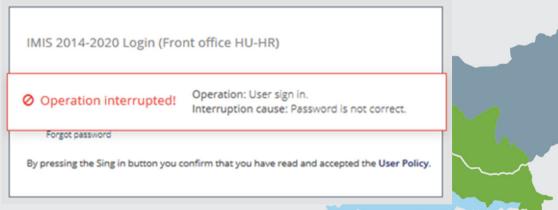

The user password is not correct/valid.

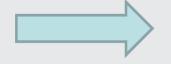

Please, try again, or click on the "Forgot password" button

- The temporary password in the registration email is valid for 2 hours -

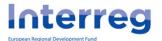

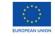

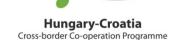

**Hungary-Croatia**Cross-border Co-operation Programme

Here you can open the User Front Office screens manual Here you can start a new beneficiary report (BR), or Interreg Version: 1.0.99-p1 User: HRbemutatoprojektv85B1R01 Interreg V-A Hungary-Croatia Cosearch for a previously MAIN PAGE 9 submitted or started one. → BENEFICIARY REPORT ADMINISTRATION Here you can quit Somogy Change E-mail the system (after HU Here you can change Zala confirmation) Međimurska your password and Varaždinska email address Koprivničko-križevačka Baranya Bjelovarsko-bilogorska Osječko-baranjska Virovitičko-podravska Vukovarsko-srijemska Požeško -slavonska

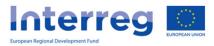

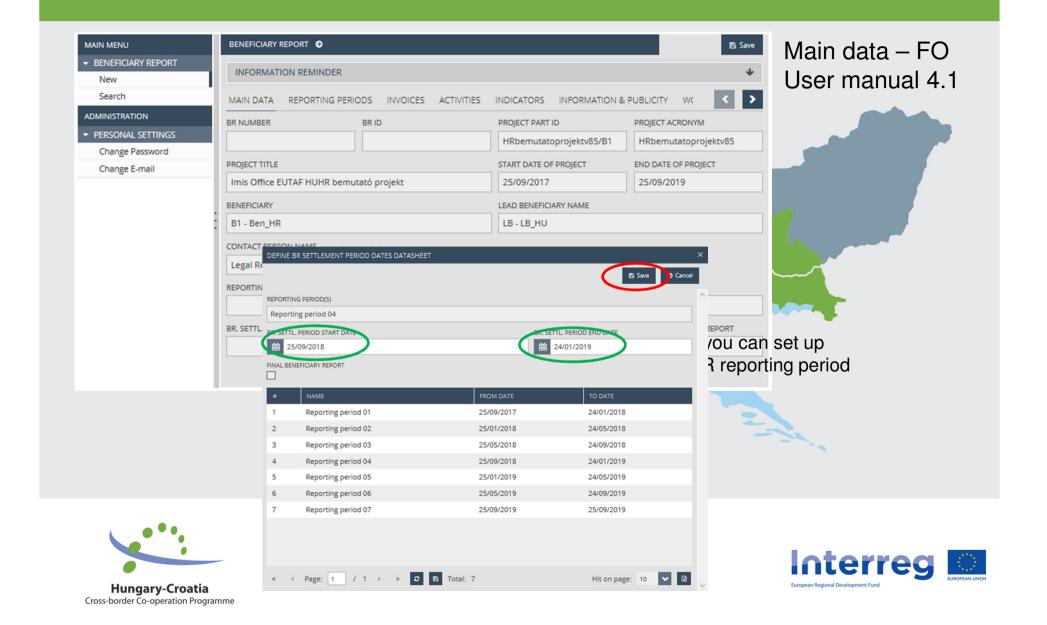

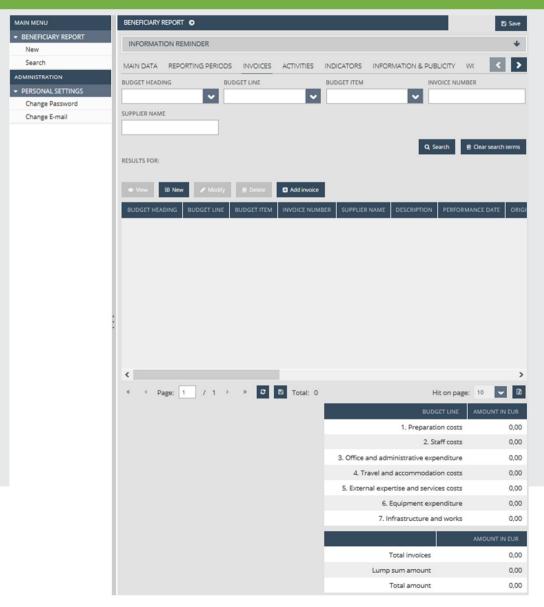

#### Invoices – FO User manual 4.3

- Lump sum amount will be automatically added to the 1st Beneficiary report
- Flat rate will be automatically calculated based on the invoices
- Invoices can be added by clicking on "NEW" button
- If there was any invoices in the previous BRs which were not 100% accepted, they can be added by clicking on "Add invoice" button
- The system will automatically calculate the Total amount of the BR in the lower section of the table

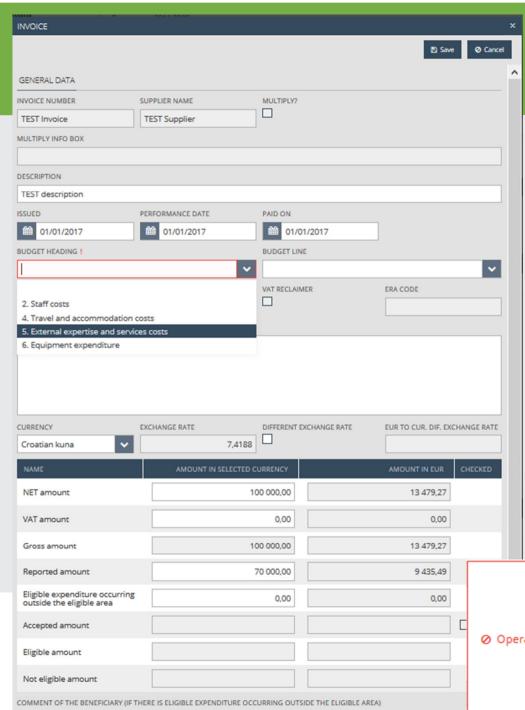

#### Invoices - Built-in counterchecks

- Multiply invoice: the same invoice number and supplier name
- Only the relevant Budget heading/line/item can be selected
- The system calculates the EUR amount automatically based on the monthly exchange rate
- The system checks if the reported amount is bigger then the remaining amount on the selected budget line

Operation: Save invoice

Interruption cause: The reported amount on the Budget Line: [5.7.01 other] would be more than the planned amount on budget lines:

budget lir

Budget Line: [5. External expertise and services costs] has not enough remaining amount. Difference: [-6 836,49 EUR] Budget Line: [5.7 Other services] has not enough remaining amount. Difference: [-7 035,49 EUR]

Budget Line: [5.7.01 other] has not enough remaining amount. Difference: [-7 035,49 EUR]

Operation interrupted!

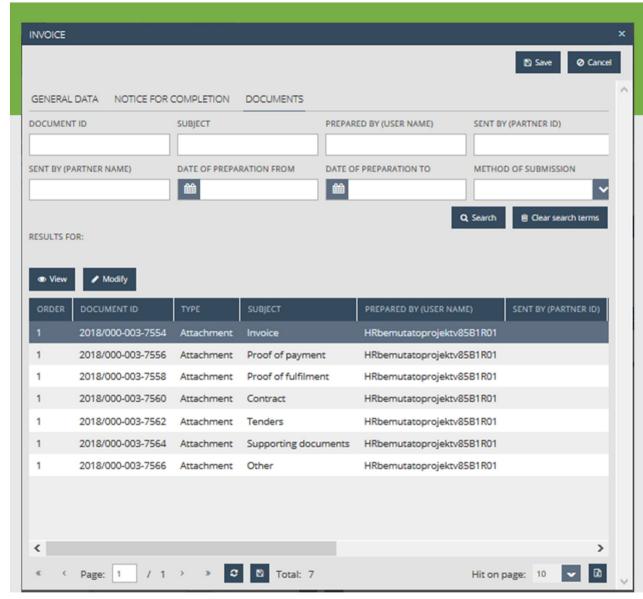

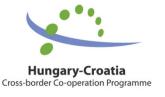

#### Invoices - Documents

- After saving the general data of the invoice the Documents tabsheet appears
- At least one document is obligatory to be uploaded to the Invoice folder
- The maximum upload file size is 30 MB but there is no restriction on the combined size of the documents.
- Compressed zip files can also be uploaded.

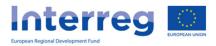

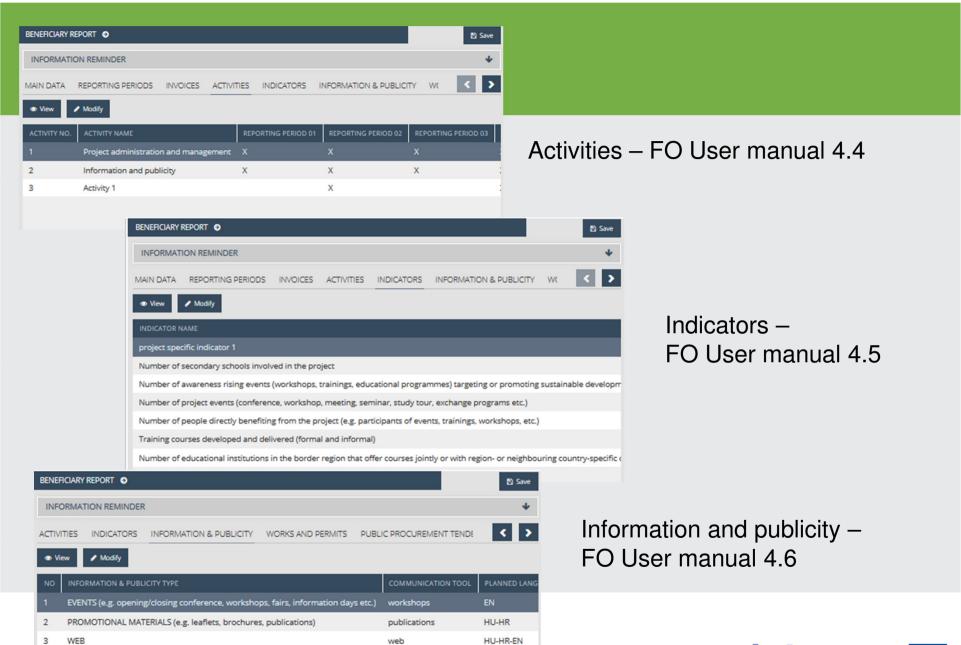

**Hungary-Croatia**Cross-border Co-operation Programme

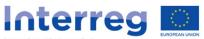

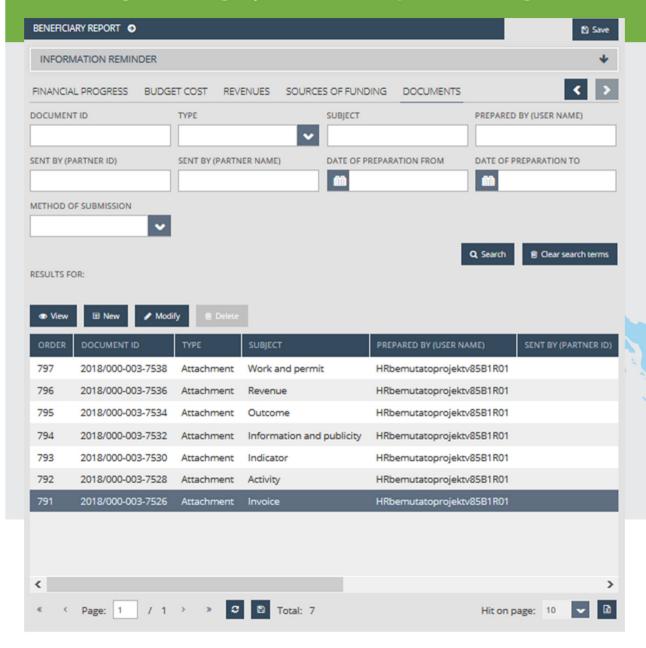

Documents – FO User manual 4.13

In this screen you can see the document folders of the beneficiary report.
This is also the place where documents uploaded for invoices, activities etc. are summarised.

Interreg 🔼

### Procedure of the submission – 1.

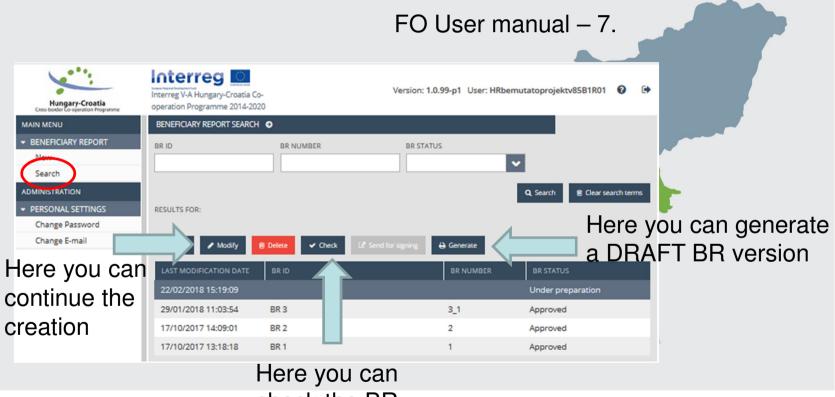

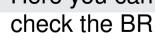

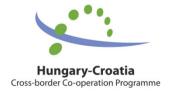

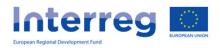

# Clicking on check

• Check failed – if the autocheck identifies errors in the beneficiary report, a popup window will appear with clear error messages. Click on the "Download the error list" button to open or download the error list in .DOC format, or click "Cancel" to close the popup window and continue editing the report. The report can only be submitted if all listed errors have been corrected.

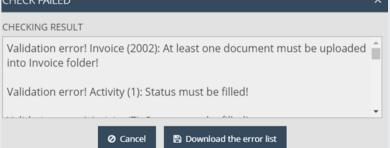

 Check successful – if the autocheck finds no errors in the beneficiary report, the user will be notified in a popup message about this and the user can submit the report

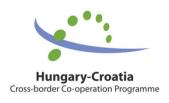

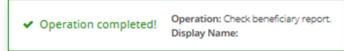

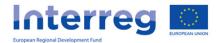

### Procedure of the submission – 2.

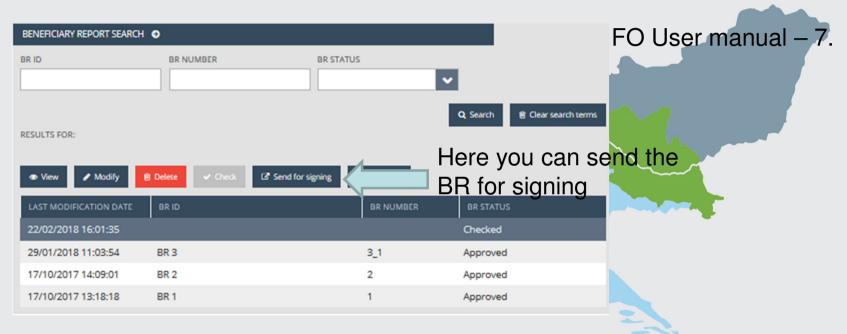

The BR status is automatically updated:

- After the successful check: Checked
- After sending for signature: Under signature
- After e-sign, but before submission: Under submission
  - After submission by the signatory user: Submitted Interreg

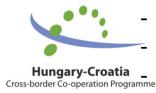

### Procedure of the submission – 3.

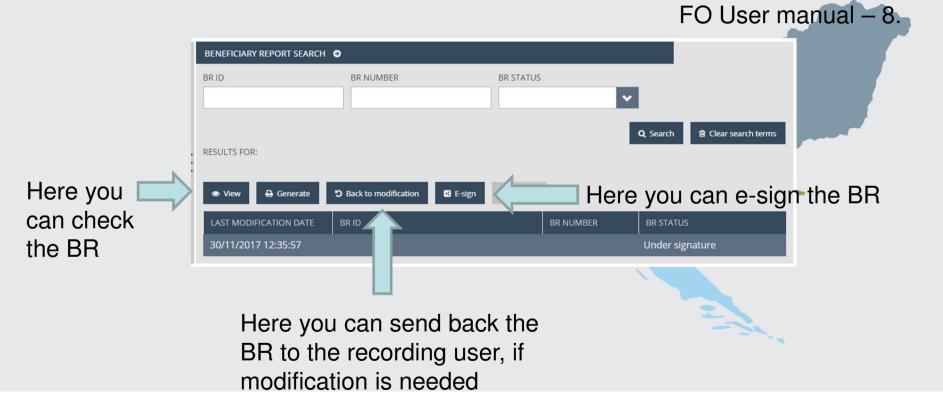

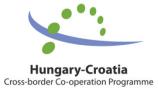

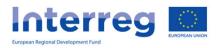

### Procedure of the submission – 3.

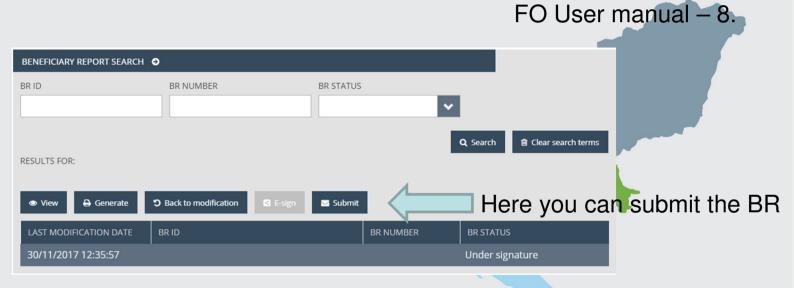

The BR status is automatically updated:

- After submission by the signatory user: Submitted
- If the FLC send completion letter: Need amendment
- After FLC approval: Approved
- After FLC rejection: Rejected

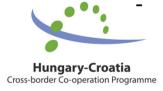

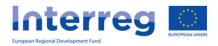

### Completion

- The BR has Need amendment status
- At the invoice screen on the NOTICE FOR COMPLETION tabsheet every FLC comment will be visible
- The modification/submission procedure is the same like the original submission

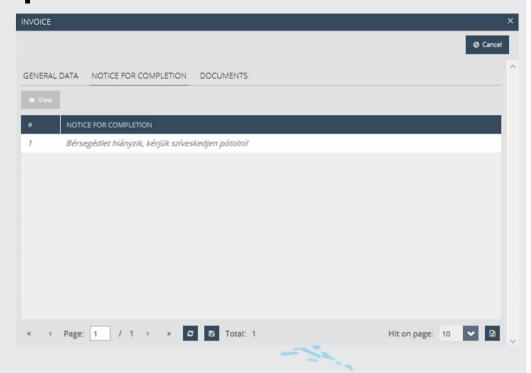

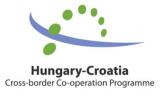

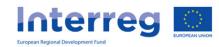

# IMIS Office Helpdesk

 If you have technical question, don't hesitate to contact us: itoffice@szpi.hu

To detect the problem, please provide a complete description of the problem, possibly by attaching a print screen. For easier identification please provide an Application Title / Project or Project Part ID respectively.

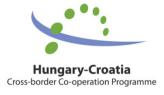

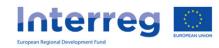

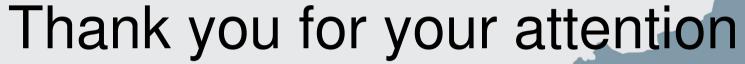

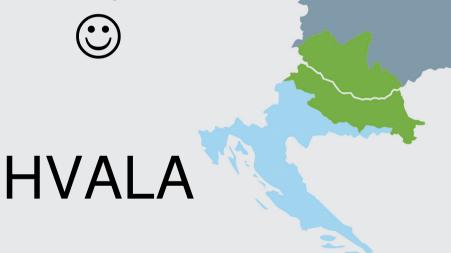

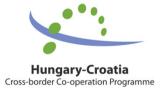

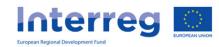